FiF 口语训练系统 学生 web 端 使用手册

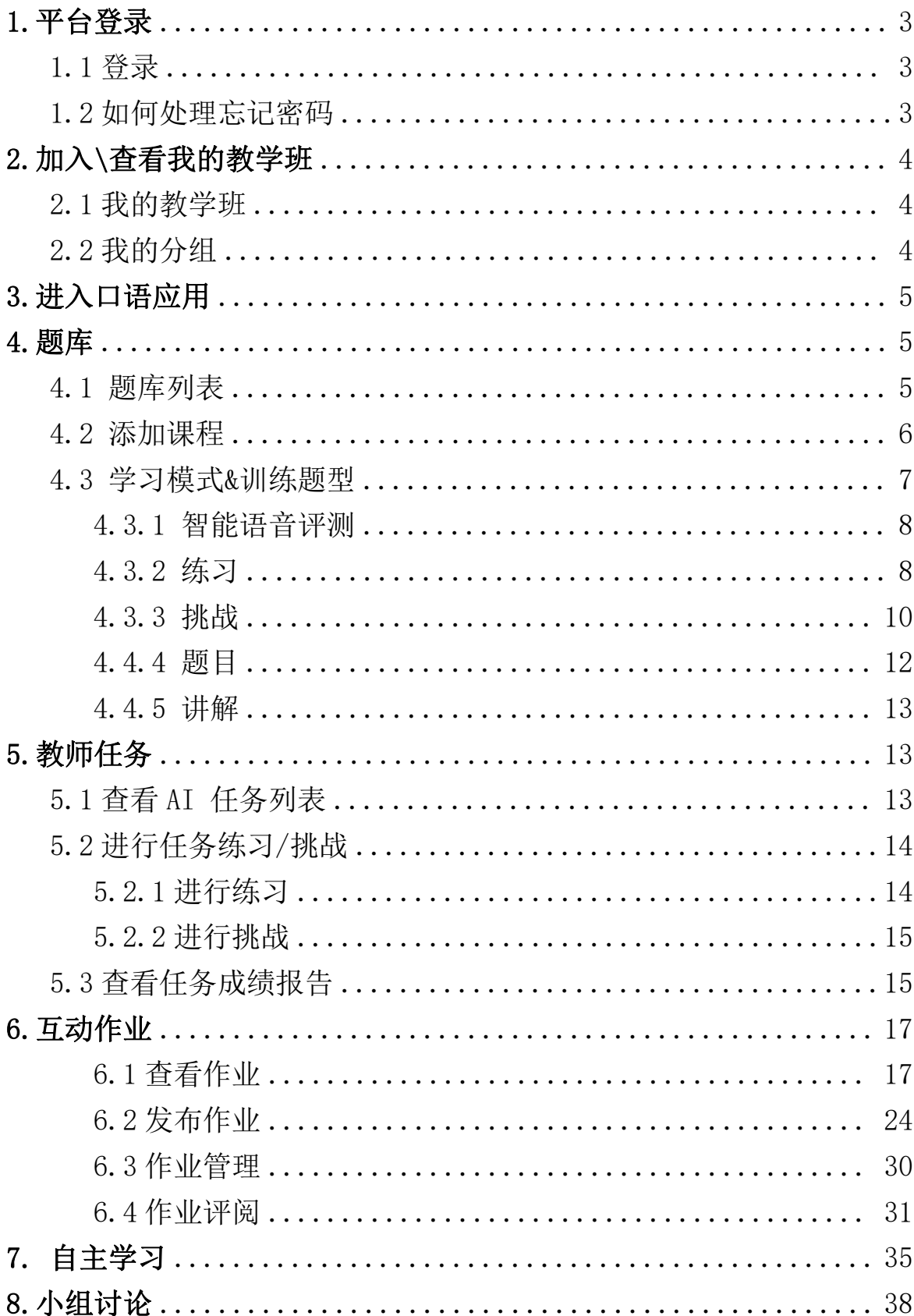

目录

## <span id="page-2-0"></span>1. 平台登录

### <span id="page-2-1"></span>1.1 登录

打开浏览器输入网址 [www.fifedu.com](http://www.fifedu.com) ,进入 FiF 智慧教学平台首页,点击【登 录】,输入账号和密码, 登陆 FiF 智慧教学平台。登录账号: 学校英文缩写+学号, 如: csbf su199506 (其中 csbf su 是缩写, 199506 是学号), 初始密码为: 登录账号 (初始密码中所有字母均为小写)。

![](_page_2_Picture_72.jpeg)

<span id="page-2-2"></span>1.2 如何处理忘记密码

如忘记密码,可在登录页面,点击【忘记密码】,进入忘记密码界面:

第一步:填写账号和手机号后,点击【获取验证码】,获取手机短信后;填写验 证码,点击【下一步】 重设密码,进入下一页面;

第二步: 输入新密码及确认密码后,点击【确定】完成密码修改。

![](_page_2_Picture_73.jpeg)

## <span id="page-3-0"></span>2. 加入\查看我的教学班

<span id="page-3-1"></span>2.1 我的教学班

点击平台首页右上角【我的班级】,讲入可以杳看当前所有教学班及相关信息, 学生也可以输入班级码加入对应班级,点击我的分组可以查看分组情况或者进入自 由分组。

![](_page_3_Picture_60.jpeg)

<span id="page-3-2"></span>2.2 我的分组

教师可以点击教学班管理中的分组管理可以进行班级分组,教师可以自定义分 组名称,选择分组类型:小组类型分为:系统随机、学生自由、老师指定。

(1) 系统随机: 模式下教师可以选择小组人数或者小组组数, 确定后由系统自 动分组。

(2)学生自由:该模式下教师可以设置好小组数量上限、小组人数上限、分组 截止时间后,由学生输入统一的口令进入该口令小组内。口令自定义,同一个小组 输入同一个口令即可完成加入。

(3) 老师指定: 老师设置需要的小组数量后由系统自动完成分组。

![](_page_3_Picture_61.jpeg)

## <span id="page-4-0"></span>3. 进入口语应用

登录平台后,点击页面上方【应用】进入【FIF 口语训练系统】进入应用首页。 口语训练系统首页包括 AI 任务、互动作业、小组讨论、自主学习、题库入口;

![](_page_4_Picture_63.jpeg)

进入 FiF 口语训练

## <span id="page-4-1"></span>4. 题库

### <span id="page-4-2"></span>4.1 题库列表

在 FiF 口语训练首页,点击题库下面的分类或查看全部进入题库课程列表;

![](_page_4_Picture_64.jpeg)

题库

点击相应的内容模块图标,进入册列表页面,可以进行书的展开收起操作。点 击某一册,进入课程列表页。在课程列表页,可以对课程内容按照最近更新和人气 最高进行排序。

![](_page_5_Picture_35.jpeg)

单元列表

<span id="page-5-0"></span>4.2 添加课程

进入单元列表后,每个单元卡片上会展示单元的名称、难度、包含的口语能力、 关卡数量;点击某一单元进入单元首页-关卡列表,点击左下角添加课程可将课程添 加至自主学习。

单元首页中展示本单元的关卡列表,每个关卡展示关卡名称、关卡中包含的模 式、关卡的开启状态、关卡完成后的分数;中的关卡没有【尚未开启】字样即为已 开启,尚未开启的关卡右侧会展示【尚未开启】;

![](_page_5_Picture_36.jpeg)

单元列表

![](_page_6_Picture_36.jpeg)

单元首页

关卡解锁: 前一个关卡的"挑战"模式分数超过 60 分,解锁下一关卡。在一个 关卡中,学生可选择任意学习模式开始学习。

![](_page_6_Picture_37.jpeg)

单元首页(已添加)

<span id="page-6-0"></span>4.3 学习模式&训练题型

FiF 口语训练系统利用智能语音技术,能够及时反馈训练结果。训练系统中的课 程包含练习、挑战、题目、讲解四种学习模式及多种训练题型,详细介绍如下。

<span id="page-7-0"></span>4.3.1 智能语音评测

FiF 口语训练系统基于科大讯飞国际领先的智能语音技术而研发,所有题型均实 现了即时机评反馈, 且反馈形式多样化。不仅提供单句的总成绩和分维度成绩, 还 能够对句子进行单词标色,标色规则为红色为发音一般;橘色为发音良好;绿色为 发音优秀;黑色为未读。可依据反馈结果,更有针对性的加强口语练习。

<span id="page-7-1"></span>4.3.2 练习

点击"练习",进入某关卡的练习页面。练习页面显示当前为第几关、关卡名称 切换学习模式:点击其他学习模式,可快捷切换至其他学习模式页面。

![](_page_7_Picture_4.jpeg)

练习页面

### (1) 单词、句子跟读/角色扮演

进入句子跟读的练习页面,可以逐句进行听原音、录音和听录音回放的操作, 并查看句子评测结果。

![](_page_8_Picture_0.jpeg)

### (2) 句子复述

句子复述题型旨在训练学生听力速记能力,同时练习并测试学生的语音水平。 学习流程为学生点击某一句的"气泡框"听原音后,复述并录音,之后查看评测结 果。完成某句的练习后,可以打开字幕查看本句的文本。

![](_page_8_Picture_60.jpeg)

### 句子复述练习

## (3) 雅思角色扮演

此处以"雅思口语-爱好兴趣类:电影-Part I"为例。

进入雅思角色扮演练习页面,考官的"问题句"只有听原音功能;考生的"答 案句"可以进行听原音、录音和听录音回放的操作,并查看句子评测结果。

![](_page_9_Picture_42.jpeg)

### 雅思角色扮演练习

## <span id="page-9-0"></span>4.3.3 挑战

4.4.3.1 挑战流程

切换至挑战模式后,点击开始挑战进入挑战页面,进入挑战页面后到学生该录 音的句子会自动开启录音,点击结束录音后结束当前句录音;

![](_page_9_Picture_6.jpeg)

开始挑战按钮

![](_page_10_Picture_35.jpeg)

注意: 教师可以自由设置通关分数,未设置的情况下通关分数为 60 分, 设置后 以教师设置分数为准。

4.4.3.2 挑战报告

挑战完成后,生成挑战报告。挑战成绩有两种情况:1-59 分,挑战失败;60-100 分,挑战成功。依据不同的分数,获得不同的小鱼数。

挑战报告页面展示了本次挑战的表现,包含本关总分、分维度平均分、我的录 音、击败多少对手以及每一句的成绩和录音。除此之外还可查看历史挑战记录。

![](_page_10_Picture_36.jpeg)

4.4.3.3 课程报告

完成某课程中所有关卡后,会出现课程报告页面。课程报告会展示本课程获得 的总鱼数、课程总分、课程分维度平均分、口语能力训练值、评语,还可点击关卡 右侧的报告入口查看关卡报告。

![](_page_11_Picture_66.jpeg)

课程报告

## <span id="page-11-0"></span>4.4.4 题目

此处以"托福口语-托福口语真题一-Question3"为例。所有题目包含 1 至 3 页, 超过 1 页,底部会出现页面切换样式,左右拖动页面进行切换。

Question3 的题目模式包含三个部分,读短文、听对话和读问题。

![](_page_11_Picture_7.jpeg)

题目

## <span id="page-12-0"></span>4.4.5 讲解

此处以"托福口语-托福口语真题一-Question3"为例。

进入讲解模式,自动播放视频,可以对视频进行暂停、拖动进度、全屏播放和 查看字幕的操作。在播放视频页面,可进行不同学习模式之间的快捷切换。语音训 练的讲解模式中没有字幕功能。

![](_page_12_Picture_3.jpeg)

### 托福讲解

### <span id="page-12-1"></span>5. 教师任务

点击导航中的"AI 任务",进入教师任务页面。教师任务模块展示了所有老师发 布的任务。每条教师任务展示的信息与首页相同。在这里可以对任务按进行中、已 结束状态进行查看。

<span id="page-12-2"></span>5.1 查看 AI 任务列表

![](_page_12_Picture_71.jpeg)

点击"AI 任务-进行中/已完成"列表中的任务, 即可进入"任务详情"页面。 "任务详情"页面包含三部分信息,任务基本信息、任务说明和任务内容。

任务基本信息:教师头像、教师名称、任务名称、任务完成度、任务开始时间、 结束时间和任务倒计时。

任务内容:课程信息与"自主学习"中的课程信息相同。

![](_page_13_Picture_46.jpeg)

"教师任务-己完成"的"任务详情"页面会有"课程报告"按钮,点击可查看 个人的任务表现。

<span id="page-13-0"></span>5.2 进行任务练习/挑战

<span id="page-13-1"></span>5.2.1 进行练习

点击【练习】,进入某关卡的练习页面。

![](_page_13_Picture_47.jpeg)

<span id="page-14-0"></span>5.2.2 进行挑战

进入挑战完成后才可以同步任务的成绩和完成度。

进入挑战倒计时页面,点击结束录音完成挑战之后系统会进行智能评测分数。

![](_page_14_Picture_3.jpeg)

<span id="page-14-1"></span>5.3 查看任务成绩报告

可以查看整体任务的成绩报告及个人的成绩详情。

![](_page_14_Picture_38.jpeg)

![](_page_15_Figure_0.jpeg)

FiF 口语训练系统基于科大讯飞国际领先的智能语音技术而研发,所有题型均实 现了即时机评反馈,且反馈形式多样化。不仅提供单句的总成绩和分维度成绩,还 能够对句子进行单词标色。

标色规则为:红色为发音一般、橘色为发音良好、绿色为发音优秀、黑色为未 读。学生可依据反馈结果,更有针对性的加强口语练习。

![](_page_16_Figure_0.jpeg)

## <span id="page-16-0"></span>6.互动作业

在 FiF 口语训练首页,点击"互动作业",进入互动作业页面。可以查看教师发 布的作业内容,完成对应的作业内容。如果被教师设置为班级助教的身份,则同时 具备协助发布作业,查看作业统计等功能。

![](_page_16_Picture_3.jpeg)

<span id="page-16-1"></span>6.1 查看作业列表

进入互动作业模块以后,可查看教师发布的作业内容,包括进行中和已结束的 作业列表。

进行中的作业:作业信息包括作业名称,作业标签,作业状态,作业剩余时间。

![](_page_17_Picture_44.jpeg)

### 互动作业—进行中

### 6.2 作业作答

点击进入进行中的作业,可以查看作业具体详情,包括作业名称,发布教师, 作业内容,作业时间。

点击"去作答"功能点击进入可以输入文字作答,同时可以选择上传附件作答, 附件形式包括拍照、录像(5分钟)和录音以及本地上传文件、图片(针对大图片会 进行压缩,比例约为 25%)、视频及文档功能。最多支持选择五种附件同时上传。

附件:支持 doc,docx,xls,xlsx,ppt,pptx,pdf,jpg,jpeg,png,gif,mp3,mp4 格 式;

![](_page_17_Picture_45.jpeg)

![](_page_18_Picture_20.jpeg)

互动作业—提交作业

提交后的作业可点击查看全文,查看提交的作业详情。对已提交的作业且教师 未评分前的内容可进行修改,同时可以查看作业记录。

![](_page_18_Picture_21.jpeg)

互动作业—修改作业,查看记录

已结束作业:作业信息包括作业名称,作业标签,作业状态,作业结束时间。

![](_page_19_Picture_29.jpeg)

### 互动作业—已结束作业

进入任意已结束作业后。可查看自己的作业得分和获得赞数以及评论。

![](_page_19_Picture_30.jpeg)

互动作业—查看得分

6.3 作业互评

互动作业评阅方式分为:教师评分、师生评分、学生评分、无需评分。如果教师 选择为师生评分、学生互评,作业完成后将会收到互评任务,完成全部互评任务后, 将展示学生\小组的最终得分.

### **CONTRACT Production**

![](_page_20_Picture_26.jpeg)

6.4 查看成绩/批注

点击进入某一作业,作业详情展示内容为:发布人信息、作业状态、结束时间、 作业内容、提交学生全部作业列表、互评任务。

教师接收作业后,判断学生作答是否标准,不达标或者其他情况均会被教师进行 打回。被打回作业在教师未评分的状态下,可以再次提交。

![](_page_21_Picture_34.jpeg)

![](_page_21_Picture_35.jpeg)

- 被教师打回的作业
- 6.4.1 查看成绩—常规作业

进入作业详情可查看得分,如果是互评作业,可查看教师评分、学生评分、两类 评分所占的权重。

![](_page_21_Picture_36.jpeg)

6.4.2 查看成绩—英文作文作业

可查看作文评分+作文评测报告。

![](_page_22_Picture_16.jpeg)

## 6.4.3 查看教师批注

教师对学生的作业进行批注后,可在作业详情页看到查看批注入口,点击后可查看教师对作 业进行的批注。

![](_page_22_Picture_17.jpeg)

### <span id="page-23-0"></span>注:只有被教师赋予了班级助教角色的学生才有对应发布互动作业的权限

点击【发布作业】即可进入作业发布内容录入和设置页面。

![](_page_23_Picture_72.jpeg)

(1)作业类型:可选择常规作业或英文作文作业。英文作文作业可支持作文作 文智能评阅。

(2)作业标签:作业标签进行选择后会在作业中进行展示,明确作业的性质, 例如作业还是练习等,选择后在作业列表中可以通过标签对作业进行筛选;同时作 业标签支持老师进行自定义添加,最多支持添加 5 个作业标签。

**讯飞AI作业** 

![](_page_23_Picture_73.jpeg)

● 运营测试教师 返回平台

(作业类型、标签)

(3)作业标题:支持录入文本类作业名称;最大支持 50 字符。

(4)作业内容:可支持录入文本、图片、视频;文本内容最大支持 2000 字符。

(5)上传附件:支持上传图片、视频、音频、文件等;同时支持老师直接录音 上传。

![](_page_24_Picture_32.jpeg)

(6) 选择课程: 课程为必选, 选择课程后可以选择章节, 关联章节为非必选, 可选可不选;此两项选择后,在一体化教学平台中对应的班级和章节作业列表中可 查询到关联过的作业。

![](_page_24_Picture_33.jpeg)

(8) 发布对象:老师可以根据需要选择按班发布(新加入学员可自动收到本班 作业)、按人发布(个人作业)或按小组发布(小组作业),可选择单个班级或多个 班级、单个学员或多个学员、单组或多组。

| 作业发布设 <mark>此处选择按班发布</mark>         |                                              |                       |                             |
|-------------------------------------|----------------------------------------------|-----------------------|-----------------------------|
| 发布模式:                               | 按班发布<br>按人发<br>$\left( \circ \right)$        | 选择班级                  | 勾选需发布的班级名称                  |
| 发布对象:                               | 运营测试班级<br>修改                                 | 2020级<br>$\checkmark$ | √ 全洗                        |
| 评阅方式:                               | 师生评<br>教师评分<br>$\left( \bullet \right)$<br>n | 云营测试班级<br>V<br>17/17  | √ 陆鸾 004                    |
| 学员可见:                               | 作业评分后学员可见                                    | 云营测试班级1<br>0/17)      | 测试1<br>$\mathcal{L}$<br>888 |
|                                     |                                              | 云营测试班级2<br>17)        | 测试2 999<br>$\vee$           |
| 发布时间:                               | 定时发<br>◎ 立即发布<br><b>O</b>                    |                       | 曾海鑫 601<br>$\mathcal{L}$    |
| 截止时间:                               | ● 指定时长<br>指定时<br>m                           | 2021级<br>$\wedge$     | 孙明远 602<br>$\mathcal{S}$    |
|                                     | 发布后 1 小时                                     | つのつつ公乃<br>$\wedge$    |                             |
| 确定<br>取消<br>已选1个班<br>高级设置<br>$\vee$ |                                              |                       |                             |

(按班发布)

![](_page_25_Picture_2.jpeg)

(按人发布)

![](_page_26_Picture_63.jpeg)

(按组发布)

(9)评阅方式:作业评阅方式支持教师评分、师生评分和生生评分和无需评分; ①选择教师评分:老师的评分权重为 100%;(适用于教师直接评阅的作业) ②选择学生评分:学生的评分权重为 100%,您不可打回学生作业;

③选择师生评分:可设定教师的评分权重,与学生的评分权重总和为 100。若在 互评截止时间之后,打回作业且不延长互评截止时间,作业的最终分数以教师评分 为准。

④选择无需评分:学生只要作答后即由系统直接评为 100 分,教师不可打回作  $\mathcal{W}$ ;

特别提醒: 英文作文作业支持教师评分+智能评测;

作业类型选择英文作文后,仅支持选择教师评分,同时支持开启智能评测:智 能评测开启后,学生提交作文可收到智能评分和评测报告;教师支持对 AI 评分进行 更改,更改后学生的作文评分将以教师的评分为准;

![](_page_27_Figure_0.jpeg)

### (10)学员可见:

作业评分后学员可见:作业教师评分或学生评分或添加批注后可互相查看其他 学员作业;

作业提交后学员可见:作业提交后可互相查看其他学员作业; 作业结束后学员可见:作业结束后可互相查看其他学员作业; 不允许学生互相查看:仅可见自己作业;

![](_page_28_Figure_0.jpeg)

(11)发布\截止时间:选择立即发布或定时发布,截止时间可快速选择固定时 长,例如 1 小时、2 小时、6 小时、12 小时、24 小时等,如不符合截止时间要求, 老师也可以设置指定时长,最长可选择 14 天后截止。

![](_page_28_Picture_54.jpeg)

(12) 高级设置:点击高级设置可展开,再次点击收起;作业批改前可反复提 交次数设置:可输入 1-99。不勾选则不允许学生反复提交,仅可以提交一次作业; 勾选后输入数字 n,学员可提交 n+1 次作业。

![](_page_29_Picture_0.jpeg)

<span id="page-29-0"></span>6.5.1 作业管理

发布后的作业在【我协助的】中查看作业实时完成情况,可以将作业移动到课 程某章节下以及加入到作业库中。同时可以查看作业统计分析。

![](_page_29_Picture_30.jpeg)

进入作业详情页,针对进行中的作业可进行删除,编辑截止日期(互评日期), 查看统计的操作。

![](_page_29_Picture_31.jpeg)

![](_page_30_Picture_51.jpeg)

删除作业 编辑作业截止(互评)日期

 $\times$ 

确定

作业数据统计维度包括: 作业分数、提交数据、评阅数据、完成数据。

作业分数: 班级作业平均分、最高分、最低分;学生作业总分、教师评分、学生评分;

提交数据:作业已提交人数、作业未提交人数;

评阅数据: 教师已评阅任务、教师未评阅人数, 学生互评人数;

![](_page_30_Picture_52.jpeg)

点击右上角【导出数据】可进行数据导出,可导出一个作业下对应班级的作业 数据;数据导出会先将导出任务加入到下载列表中,计算完成后即可下载到本地。 6.5.2 作业评阅

<span id="page-30-0"></span>点击"我协助的",可查看发布的互动作业,点击作业卡片进入可查看学生提交

作业的具体详情。在学生作业详情页进行评分,评分后学生可实时收到助教的评分; 助教可反复进行评分来进行评分的更新。

![](_page_31_Picture_47.jpeg)

![](_page_31_Figure_2.jpeg)

 $\overline{\mathbf{L}}$ 

### 7.4.1 作文智能评阅

英文作文作业仅支持对英文文本进行智能批改,在学生提交作文文本后系统会 自动进行批改,返回批改报告;教师可以查看智能批改反馈和报告内容,同时支持 对学生进行重新评分;

批改状态: AI 评分后学生仍为未批改状态, 可反复对作业进行修改; 教师评分 后作业为已批改状态,学生不可再进行修改;

### 总分:总分计算规则等于维度分相加;

维度分:引擎返回的维度分,其中篇章 22%、内容 7%、句子 28%、词汇 43%;

![](_page_32_Picture_2.jpeg)

### 7.4.2 作业批注

点击【批注】进入批注模式;作业注后作业变为已批改状态,不可再打回作 业; 作业批注后学生可查看助教对作业的批注。

![](_page_33_Picture_69.jpeg)

划线:点击划线后在批注页面中选择一个点,然后移动鼠标选择另一个点,在两点中 间划线;

添加图形:可添加方形和圆形,点击形状按钮后,在批注区域点击然后拖动可调节图 形大小;

添加文字:点击文字按钮后,在批注区域点击,输入文字;

添加涂鸦:点击画笔按钮后,在批注区域可进行涂鸦;点击擦除按钮后可擦除涂鸦;

添加对号/叉号:分别点击对应按钮后,在批注区域点击可添加;

Ⅱ T O D V X <mark>2 2</mark> # # <mark># #</mark> Nowadays, more and more middle-aged people are suffering from insomnia, as life for the middle aged is stressful indeed. For one thing , as they are the backbones of their companies, they have plenty of things to do at work. And they usually have to work overtime. For another , they have to take great responsibilities at home, for their aged parents need to be supported and their little children need to be brought up. That's why they don't have enough time to have a good rest. To sleep well, some of them often take sleeping pills. I don't think it's good for them to do so, because the sleeping pills can only get rid of

批注删除: 对号、叉号、文字可鼠标移入图形点击右上角删除按钮删除; 横线、圆形、 矩形需先点击顶部操作按钮后, 双击图形进行删除; 画笔涂鸦需点击擦除后进行擦除;

批注清空:点击清空按钮可以一次性清空所有批注;

批注完成:点击完成按钮可对批注进行保存并退出;

### 7.4.3 作业打回

作业截止前可对未评分且未批注的作业进行打回操作,打回后学生的作答数据将被清 空,可重新进行作答提交;若打回作业未延长作业提交截止时间,在作业截止后学生将无 法再重新提交被打回的作业;

![](_page_34_Picture_60.jpeg)

## <span id="page-34-0"></span>7. 自主学习

进入 FiF 口语训练,点击自主学习中的更多进入题库,可直接进入单元首页进 行学习。

自主学习列表优先展示正在学习的内容,点击右上角已完成的课程可查看已完 成的自主学习内容,并可查看课程报告。

![](_page_34_Picture_8.jpeg)

7.1 添加课程

进入自主学习列表,点击右下角的添加按钮可进入题库选择内容进行添加。

![](_page_35_Picture_2.jpeg)

7.2 进行学习

学生可以点击课程详情进行练习、挑战,具体操作可参照 5.2 任务练习\挑战

![](_page_35_Picture_5.jpeg)

7.3 课程移除和查看

在"自主学习-正在学习"列表页面,展示的是自主添加且未完成的课程。"正 在学习"中的课程,可以进入课程移除

点击"已完成课程",进入"自主学习-己完成课程"列表页面,展示的是自主 添加且已完成的课程。"已完成课程"列表中的课程会有"课程报告"按钮,点击可 查看本课程的个人表现。

![](_page_36_Picture_34.jpeg)

正在学习列表

![](_page_36_Picture_35.jpeg)

课程移除

![](_page_37_Picture_36.jpeg)

已完成课程查看

# <span id="page-37-0"></span>8.小组讨论

在首页点击小组讨论后可查看班级小组列表,点击小组可进入小组主页查看小组下 的帖子列表,点击帖子可进入帖子查看帖子内容,对帖子进行评论、点赞;

![](_page_37_Picture_37.jpeg)

![](_page_37_Figure_5.jpeg)

帖子详情